# Choice Based Lettings Scheme

User Guidelines

### **Step 1**

Applicants must email [choicebasedlettings@fingal.ie](mailto:choicebasedlettings@fingal.ie) as instructed below to receive their username and password. *Please note only approved housing applicants/transfer tenants may apply for CBL Scheme.* Once you receive your login username and password you then return to the below webpage to sign in.

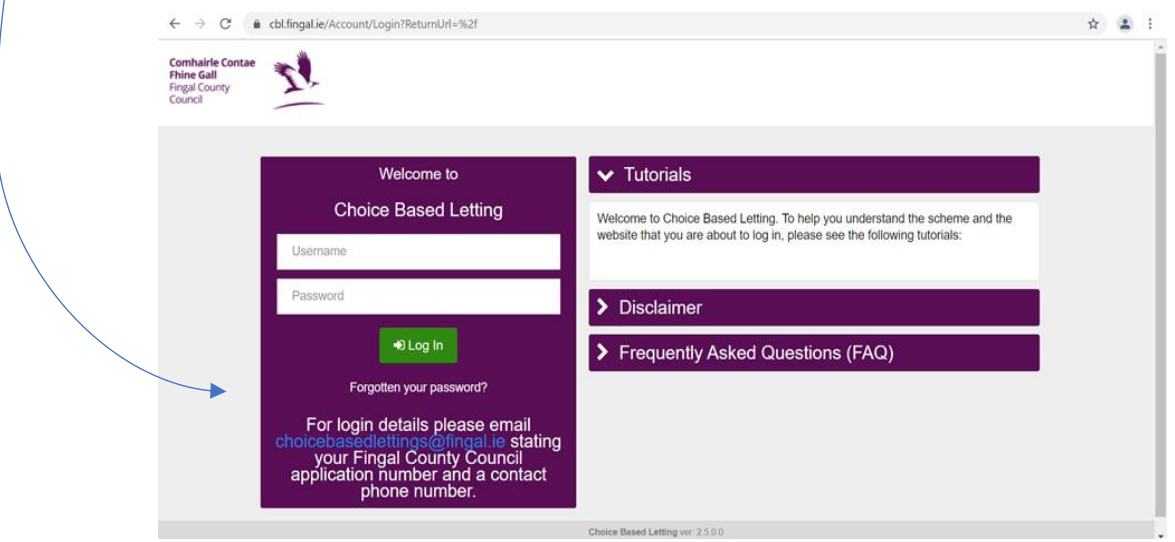

On your first login you will be prompted to change your password so *please take note of these details for future use.* Proceed then to the next step.

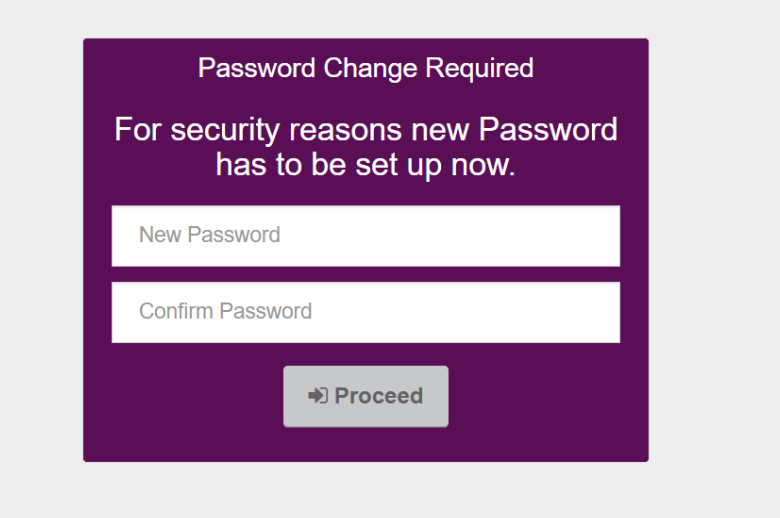

#### **Step 2**

You will then be brought to the below screen and asked to confirm your details, your areas of choice and your household composition will be shown. You will need to click to accept you have read our terms and conditions before proceeding.

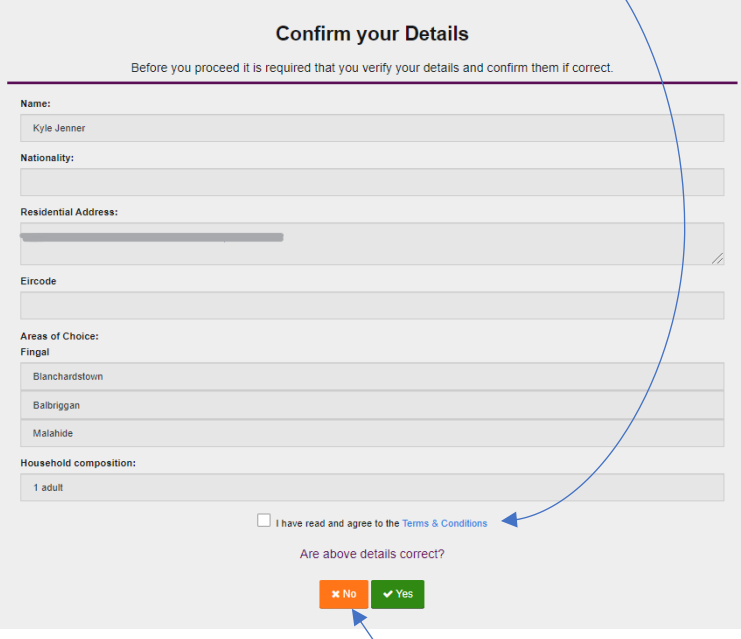

**\*Please Note: If your details are incorrect please click 'NO' and follow the guidelines which appear (See below) in order to have your details amended.** 

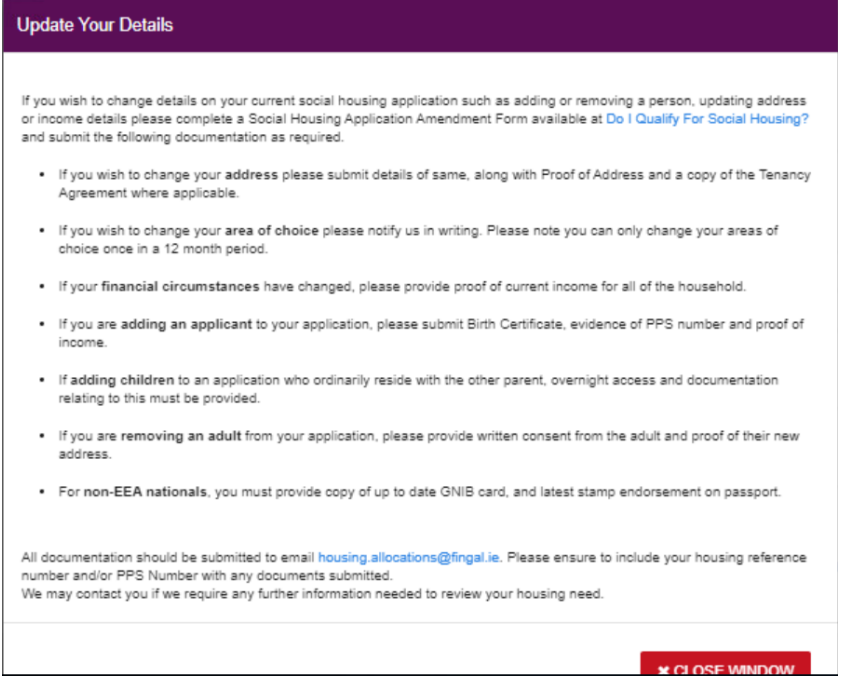

If all details are correct please select yes where you will then set your security questions for your account.

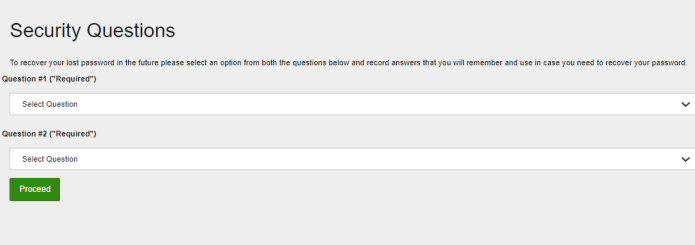

## **Step 3**

**Home Page:** Appearing here are properties available to express an interest which are suited to your bed need. Click 'More details' on your property of interest.

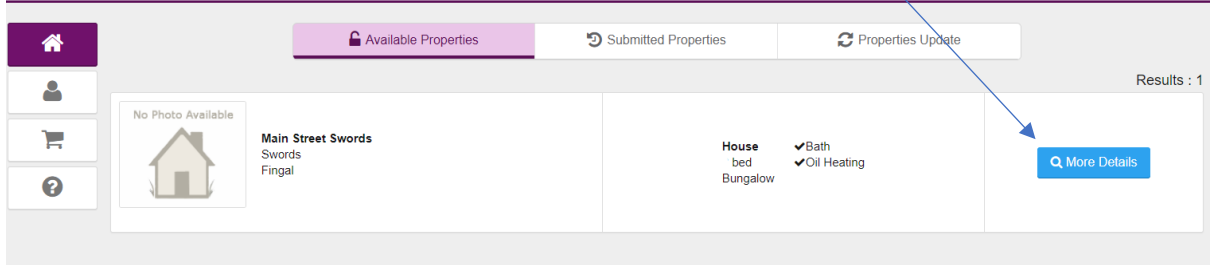

You will then be brought to a page where you can view photos available of the property, see the full address as well as the location on maps, and there will be a description of the property.

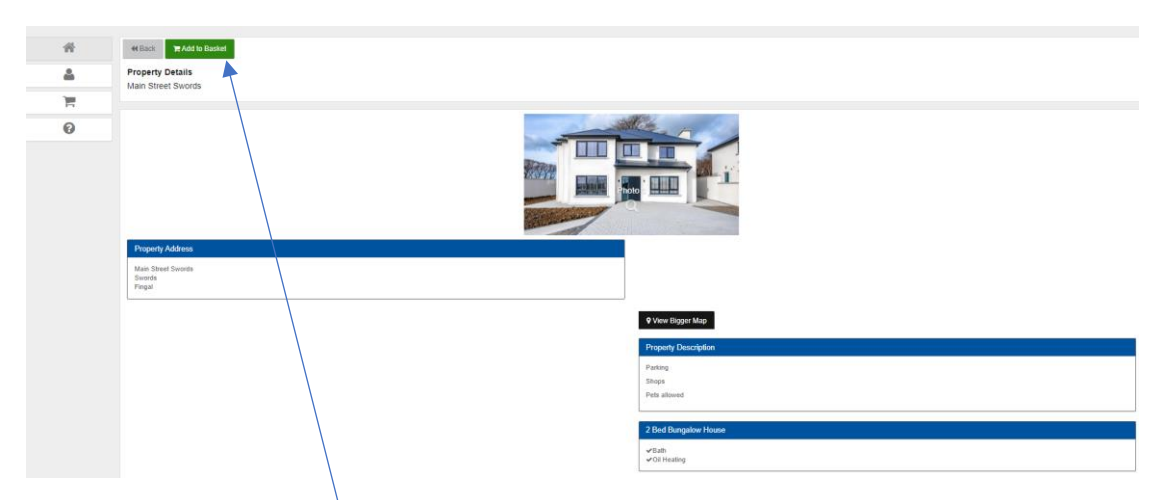

Once you have reviewed all details and wish to proceed with expressing an interest in the property you will click *'Add to Basket'*.

Once *'Add to Basket'* is selected it will appear there for you. Click into your basket to complete your expression.

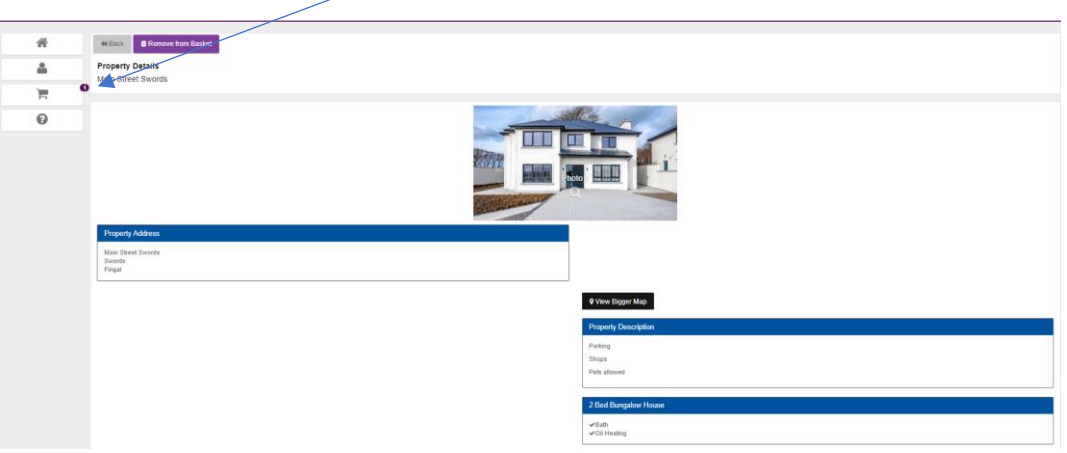

**Help Tab:** If at any point during the process you are unsure please click our '**Help Tab'** which will show you the **CBL disclaimer**, **FAQ** & **Tutorial** for reference.

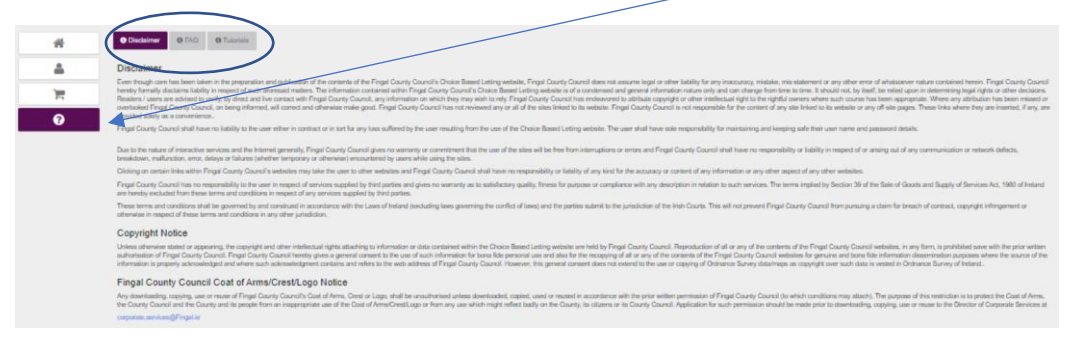

## **Step 4**

You will then click *'Check Out'* if you are happy to continue with your expression in the property. *'More Details'* will take you back to the description of the property.

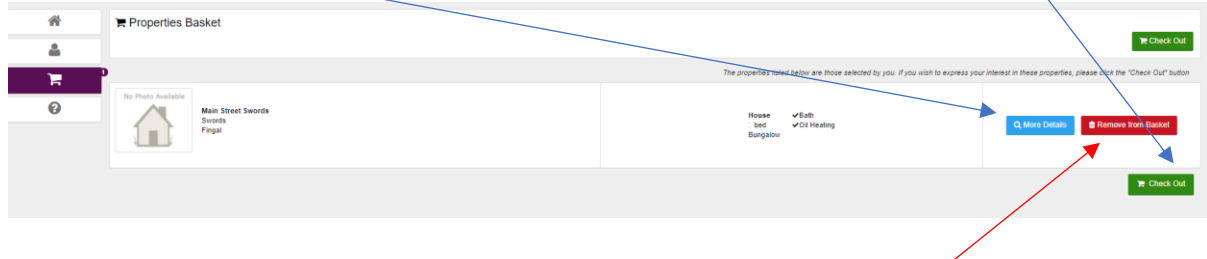

If you do not wish to proceed with this expression, please click **'Remove from Basket'** and the property will be removed from here.

Please note you should click to read the **Disclaimer** which appears & our **Terms and Conditions** which apply. You will have to tick both boxes to confirm you have read both and agree to proceed then click *'Submit'*.

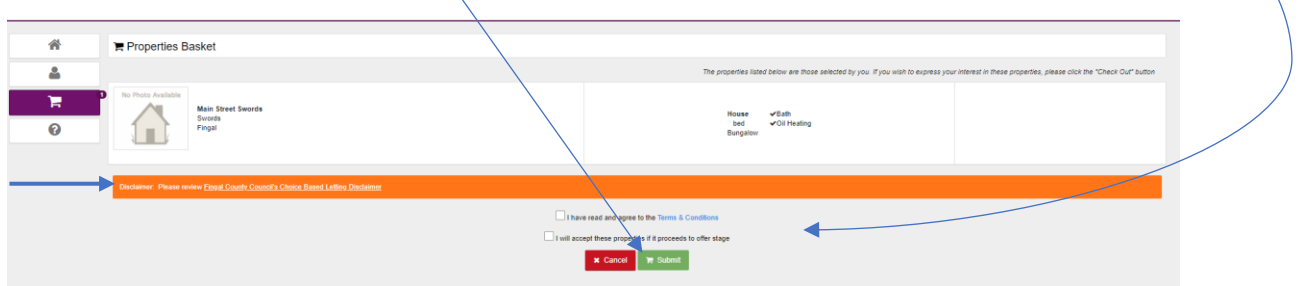

**Important Notice!** Will appear once you click **'Submit'**. Please read this notice and if you are happy to continue select **'Yes'**.

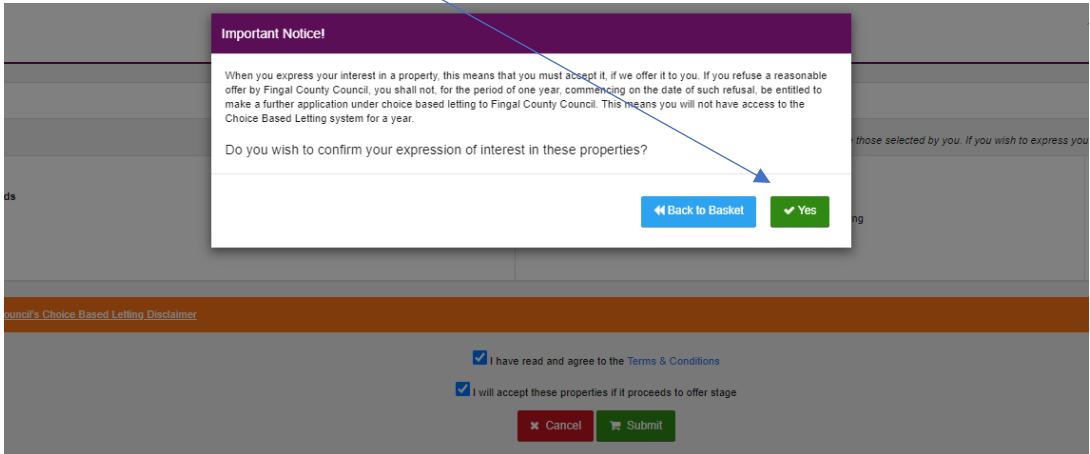

If you click **'Back to Basket'** you will then be brought back a page where the option to remove the expression is available.

Lastly your expression is confirmed. You can then click *'Back to Properties List'* to continue to express interest in further available properties or you can *'Log Out'* of your account.

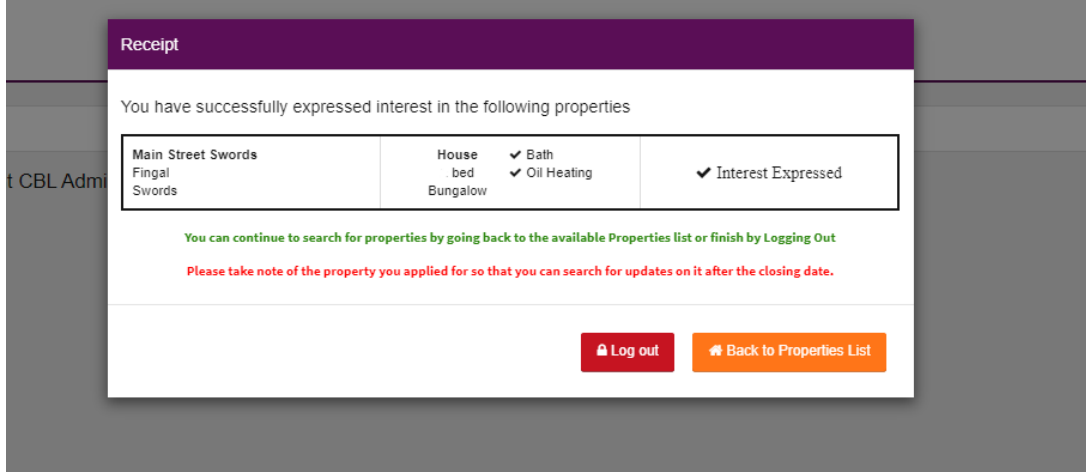

You can track properties you have submitted interest in on your profile when you login. On the home page will display tabs showing *'Available Properties'*, *'Submitted Properties'* & *'Properties Update'*. Once we have an update regarding properties it will be uploaded here to the relevant tab.

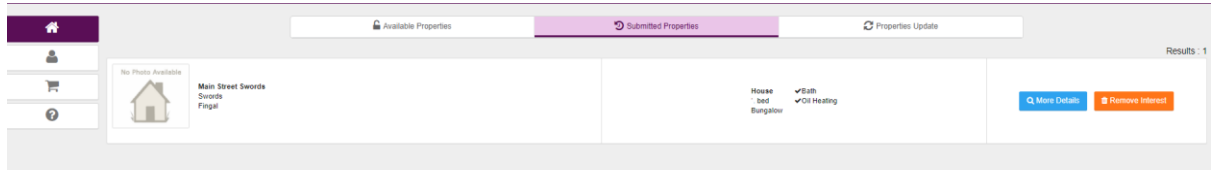

If you should have any further queries, please send an email to [choicebasedlettings@Fingal.ie](mailto:choicebasedlettings@Fingal.ie)